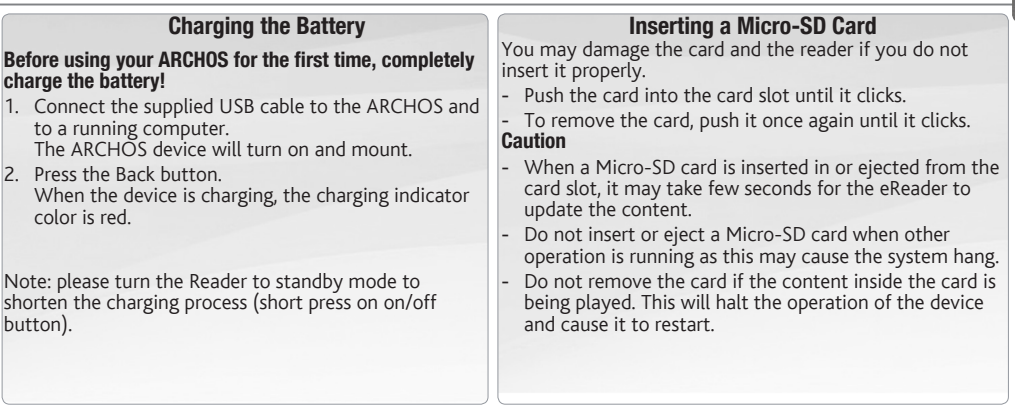

### Transferring media to your ARCHOS

- 1. Connect the supplied USB cable to the ARCHOS and to a running computer.
- 2. Transfer your media files to the ARCHOS by copy/pasting them into the respective folders.
- 3. Once all your file transfers are finished, close any other program that may have read or written to the ARCHOS. Windows: Click on the 'safely remove' icon in the system tray, next to the clock. You can now unplug the USB cable

Mac: Drag the ARCHOS hard drive icon on the desktop toward the trash (which will change to an "unmount" icon) and drop it in.

**Linux:** Right-click on the ARCHOS USB device icon and select "unmount" or "safely remove."

4. You can now unplug the USB cable.

### DESCRIPTION OF THE ARCHOS

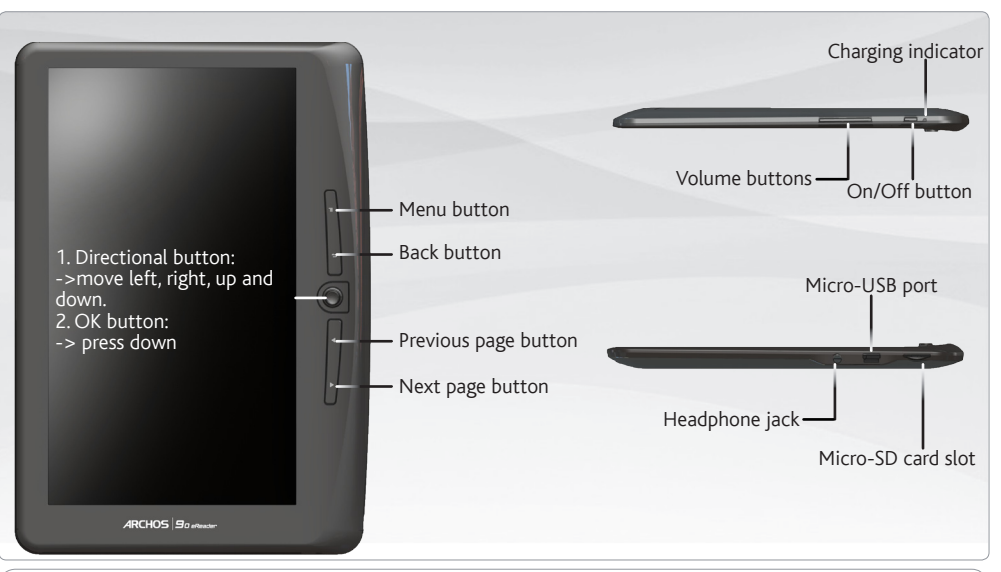

Hardware Reset: Your device is frozen. You can turn it off. Press the ON/OFF button for 6 seconds.

# **ARCHOS INTERFACE**

### **Description**

- 1. Continue Reading: display the page of the last read book. Press <OK> button to open the last read page.
- 2. Library: display the list of books available. Move the cursor to desired book and press <OK> button to open it.
- 3. Battery Indicator: displays battery status during operation.
- 4. Page Number: displays current page number and total available pages.
- 5. Time & Date: display current time and date, you can set this from the [Settings].
- 6. File Directory: indicates the location where the file is stored. SD – SD card, INT – internal memory

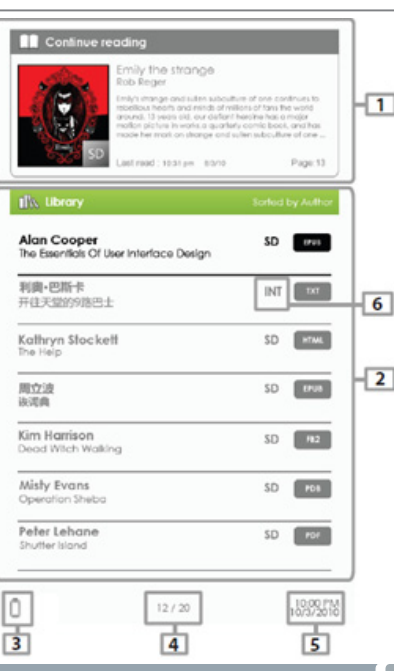

You can download the most recent ebooks in protected ePub and PDF format and transfer them onto your eReader. To do so, you need to download and install Adobe Digital Editions® onto your computer.

### Installing Adobe Digital Editions (ADE)

The Adobe Digital Editions installer is preloaded into the ereader.

- 1. Connect the ereader to your PC via the supplied USB cable.
- 2. On your PC, go to My Computer and double click on the ARCHOS icon. Make sure your computer is connected to Internet.
- 3. Double click on the [digitaleditions 172] file to open the installer and follow the onscreen instructions. Alternatively, you can download the installer from http://www.adobe.com/products/digitaleditions/#fp.
- 4. Enter your email address and complete the online form as per instructed. *For the first time user, you will need to get a free adobe ID from adobe website. Click on Get an Adobe ID online and follow the onscreen instructions.*

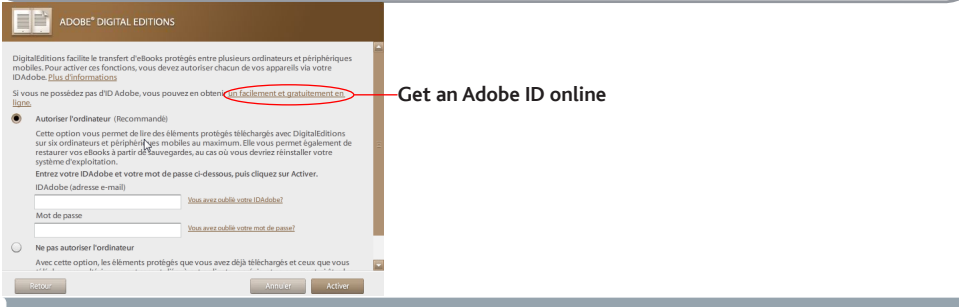

### Authorizing PC and ereader

- 1. In the Adobe Digital Editions window, enter the username and password to activate your Adobe account.
- 2. After activation, connect the ARCHOS to your computer. The Adobe Digital Editions window will detect the ARCHOS.
- 3. You are prompted to authorize the device. After authorization, you will be able to find the ARCHOS recognized in Adobe Digital Editions. Contents inside the ARCHOS will be displayed on the right hand windows. *You can now start downloading or buying ebooks from online Ebook stores supporting Adobe DRM. Purchased or downloaded ebooks will be stored in [My Digital Editions] in [My Documents].*

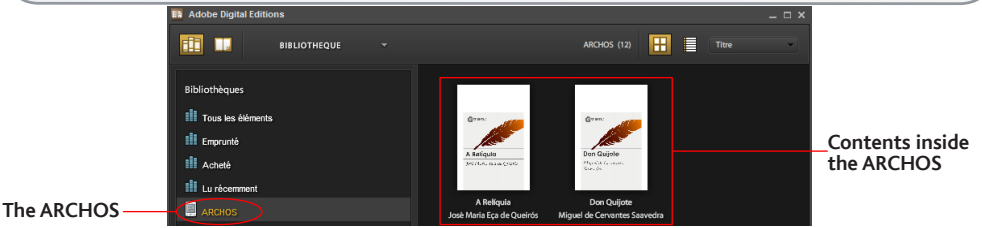

### Transferring DRM ebooks to your ereader

- 1. From the Adobe Digital Editions application, click on [All Items] on the left hand column. Items will be listed down in right window.
- 2. Select the desired item(s) to be transferred <Shift> + <Left Click> to select multiple files.
- 3. Drag and drop the selected item(s) into the ereader's Drive located on the last row of the left side column.

### READING BOOKS

#### Opening an ebook

- 1. From the ereader's main interface, use the directional buttons to select Library.
- 2. Select the book you want to open.
- 3. Press the OK button.

#### Turning book page

- Press <Next Page> or <Directional-Right> button to turn to next page.
- To turn to previous page, press <Previous Page> or <Directional-Left> button.

### Adjusting font size

- 1. When reading, press the <OK> button to enter the font size menu. There a 5 font sizes available: Small, Medium, Large, XLarge, XXLarge.
- 2. Move the cursor to the desired font size.
- 3. Press <OK> to confirm.

#### Zoomin in/out

When reading, you can zoom in/out.

- 1. Press the <OK> button to enter the Font size menu.
- 2. Select Enlarge. Zoom options will appear.
- 3. Move the cursor to the desired zoom level and press the OK button. In zoom mode, use <Directional> buttons to pan across the zoomed page. Page turning is disabled in zoom mode. To exit the zoom mode, press the Back button.

### Adding Bookmark

When reading, turn to the desired page that you would like to bookmark.

- 1. Press the Menu button.
- 2. Select Add Bookmark.
- 3. Press the OK button.

### Deleting Bookmark

- 1. Press the Menu button and select Bookmarks. All your bookmarks are displayed.
- 2. Select the one you want to delete and press the Menu button.
- 3. Select Delete and press OK.
	- **From a displayed bookmark**;
	- 1. Press the <Menu> button.
	- 2. Select Remove bookmark and press OK.

### Read from Bookmarks in Home Menu

- 1. From Home Menu, press <Menu>.
- 2. Select [Bookmarks] to enter Bookmark List.
- 3. In the Bookmark List, move the cursor to the desired bookmark.
- 4. Press <OK> to open.

### Read from Bookmarks in Current Book

- 1. In reading page, press <Menu> and select [Bookmarks] to enter into Bookmark List.
- 2. In Bookmark List, move the cursor to the desired page.
- 3. Press <OK> button to open.

### Background Music Playback in Book page

The device supports background music playing when reading books or viewing photos. - Press the <Play/Pause> button. A music player control bar will appear at the bottom of the page.

#### For the music control buttons:

Up: volume + Down: Volume - Right: Next/Fast forward - Left: Previous/Rewind

- To close the music player control, press the <Back> button.

### REGISTER YOUR PRODUCT!

Once you unpack your ARCHOS product, we recommend that you take a few minutes to register it (www.archos.com/register). This will allow you to get access to ARCHOS technical support (www.archos.com/support).

On the web at www.archos.com/register

### NEED HELP?

**On our Website:** see the Frequently Asked Questions section on www.archos.com/faq Contact our Technical Support Team: visit www.archos.com/support for e-mail support.

As we are often updating and improving our products, your device's software may have a slightly different appearance or modified functionality than presented in this Quick Start Guide.

# PREMIÈRE UTILISATION

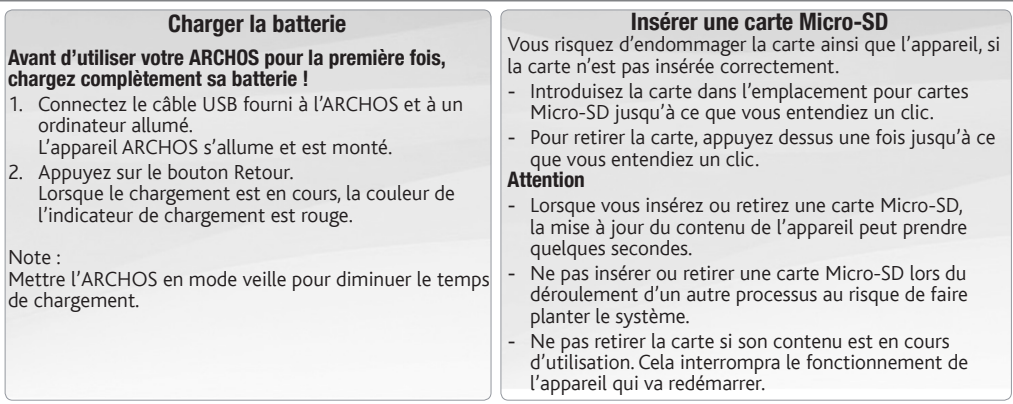

### Transfert de fichiers multimédia

- 1. Connectez le câble USB fourni à votre ARCHOS et à un ordinateur allumé.
- 2. Pour transférer vos fichiers sur l'ARCHOS, vous pouvez les copier/coller directement dans les dossiers respectifs de l'appareil (avec Windows® Explorer ou le Finder sur Mac®).
- 3. Une fois que tous les transferts de fichiers sont terminés, fermez tout programme susceptible d'utiliser l'ARCHOS. Windows : Cliquez ensuite sur l'icône de retrait du périphérique en toute sécurité dans la barre des tâches. Mac : faire glisser l'icône du disque dur ARCHOS placé sur le bureau vers la corbeille (qui se transforme en icône de déconnexion) et la déposer dedans. Linux : Placer le curseur sur l'icône de périphérique USB et cliquer sur le bouton droit de la souris, puis sélectionner l'option de déconnexion ou de retrait en toute sécurité.
- 4. Vous pouvez à présent débrancher le câble USB.

**FRANÇAIS** 

# DESCRIPTION DE L'ARCHOS

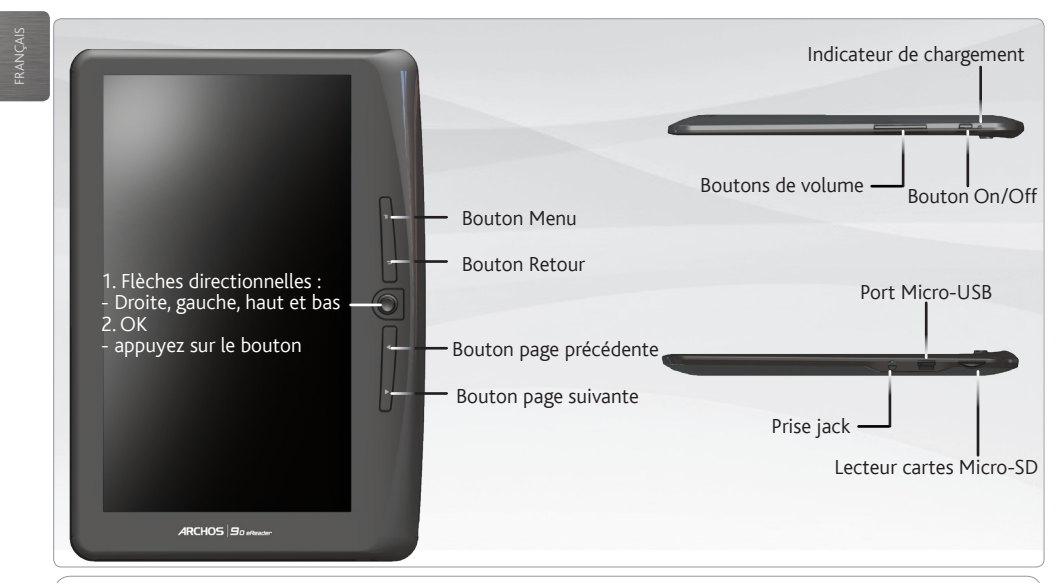

Réinitialisation de votre appareil : Si votre ARCHOS venait à se bloquer totalement, vous pouvez appuyer sur le bouton On/Off pendant 6 secondes.

# L'INTERFACE DE L'ARCHOS

### **Description**

- 1. Continuer la lecture : affiche le dernier livre consulté. Appuyez sur le bouton <OK> pour afficher la dernière page du livre que vous avez lue.
- 2. Bibliothèque : affiche la liste de vos livres. Déplacez le curseur sur le livre souhaité et appuyez sur le bouton <OK>.
- 3. Icône de la batterie : affiche le niveau de chargement de la batterie.
- 4. Numéro de page : affiche le numéro de la page affichée ainsi que le nombre total de pages.
- 5. Date & Heure : affiche la date et l'heure. Elles peuvent être modifiées en appuyant sur le bouton de Menu, puis sur Réglages.
- 6. Répertoire des fichiers : indique l'emplacement où un fichier donné est stocké. SD signifie carte SD, INT signifie mémoire interne

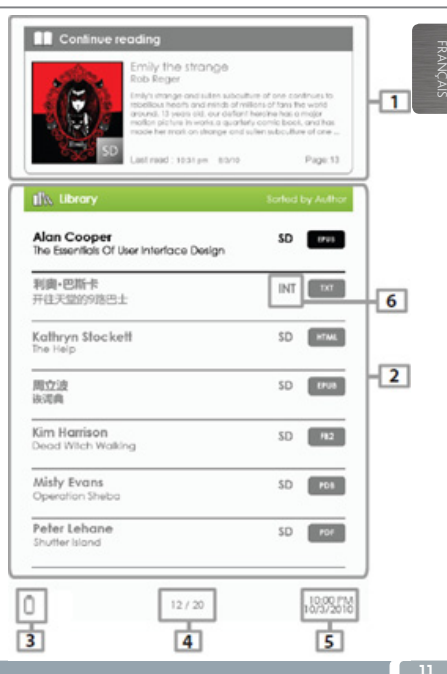

Il est possible de télécharger les livres numériques les plus récents au format protégé ePub et PDF et les transférer sur votre ARCHOS. Pour ce faire, vous avez besoin de télécharger et d'installer Adobe Digital Editions® sur votre ordinateur. Cette application vous permettra d'acheter des livres numériques et de les transférer sur votre ARCHOS.

### Installer Adobe Digital Editions (ADE)

Le logiciel d'installation pour Adobe Digital Editions installer est préchargé dans votre appareil.

- 1. Connectez l'ARCHOS à votre PC via le câble USB.
- 2. Sur votre ordinateur, allez sur Poste de travail et double-cliquez sur l'icône de l'ARCHOS. Assurez-vous d'avoir accès à Internet.
- 3. Double-cliquez sur le fichier [digitaleditions\_172] pour lancer l'installation. Vous pouvez aussi télécharger le logiciel d'installation à partir de http://www.adobe.com/products/ digitaleditions/#fp .
- 4. Si vous vous connectez pour la première fois, vous devrez créer un compte gratuit sur le site Adobe. Cliquer sur obtenir un Adobe ID [Get an Adobe ID].
- 5. Saisissez votre adresse email et complétez le formulaire comme indiqué.

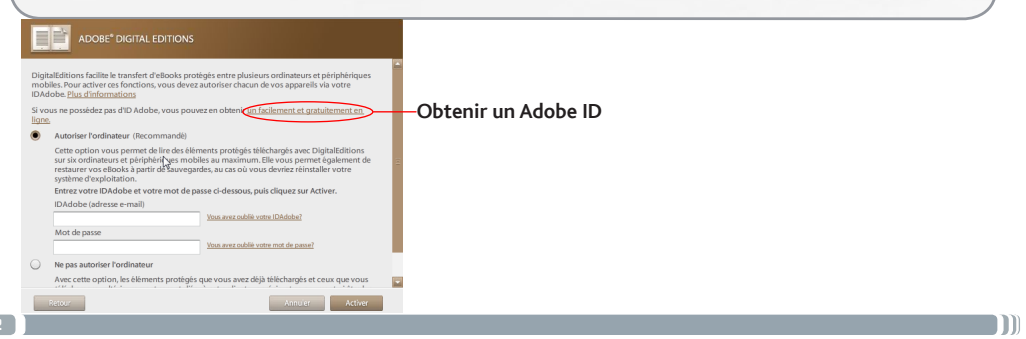

### Donner des droits d'accès au PC et à l'ARCHOS

- 1. Dans la fenêtre Adobe Digital Editions, saisissez votre identifiant et votre mot de passe.
- 2. Connectez l'ARCHOS à votre ordinateur. L'application Adobe Digital Editions détecte l'appareil
- 3. L'application Adobe Digital Editions vous demande d'ouvrir l'accès à votre ARCHOS. Une fois que l'accès est ouvert, l'ARCHOS sera affiché dans l'application Adobe Digital Editions. Le contenu de l'appareil sera affiché dans la partie droite de l'application.

*Achetez et téléchargez dès à présent des livres à partir de boutiques qui prennent en charge Adobe DRM. Vos livres seront stockés dans Mes documents [My Documents]/[My Digital Editions].*

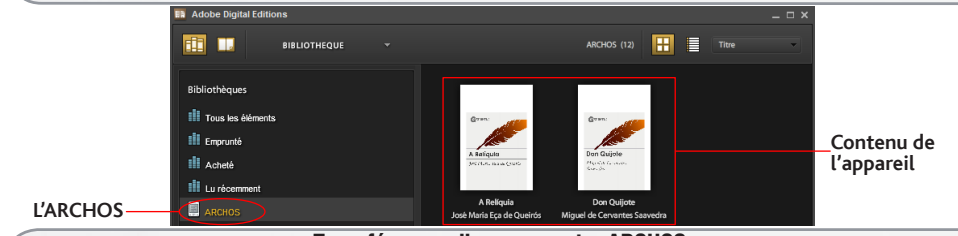

### Transférez vos livres sur votre ARCHOS

- 1. A partir de l'application Adobe Digital Editions, cliquez sur Tous [All Items] dans la colonne de gauche. Les livres présents dans le dossier [My Digital Editions] seront affichés dans la fenêtre de droite.
- 2. Sélectionnez les livres à transférer. <Shift> + <Clic gauche> pour sélectionner plusieurs fichiers en même temps.
- 3. Faites un glisser-déposer des livres sélectionnés sur l'icône de l'ARCHOS affiché au bas de la colonne de gauche.

# FONCTION LECTURE

#### Ouvrir un livre numérique

- 1. A partir de l'écran principal de l'ARCHOS, utilisez les flèches directionnelles pour sélectionner Bibliothèque.
- 2. Sélectionnez le livre que vous voulez afficher.
- 3. Appuyez sur le bouton OK.

#### Tourner une page

- Appuyez sur le bouton <Page suivante> ou flèche directionnelle <droite> pour aller à la page suivante.
- Pour afficher la page précédente, bouton <Page précédente> flèche directionnelle <gauche>.

### Définir la taille de la police

- 1. Tout en lisant, vous pouvez appuyer sur le bouton <OK> pour accéder au menu de la taille des polices. Il existe 5 types de taille de police: Normal, Moyen, Grand, Très Grand, XXL.
- 2. Sélectionnez la taille de police souhaitée.
- 3. Appuyez sur <OK> pour confirmer.

### Zoomer/Dézoomer

Tout en lisant, vous pouvez zoomer ou dézoomer.

- 1. Appuyez sur le bouton <OK> pour accéder au menu de la taille des polices.
- 2. Sélectionner Agrandir. Des options de Zoom s'affichent.
- 3. Sélectionner la taille de zoom souhaitée et appuyez sur le bouton <OK>.

Lorsque vous zoomez sur une page, utilisez les flèches directionnelles pour vous déplacer sur la page. La fonction qui permet de tourner les pages est désactivée. Appuyez sur le bouton <Retour> pour quitter le mode zoom.

# FONCTION LECTURE

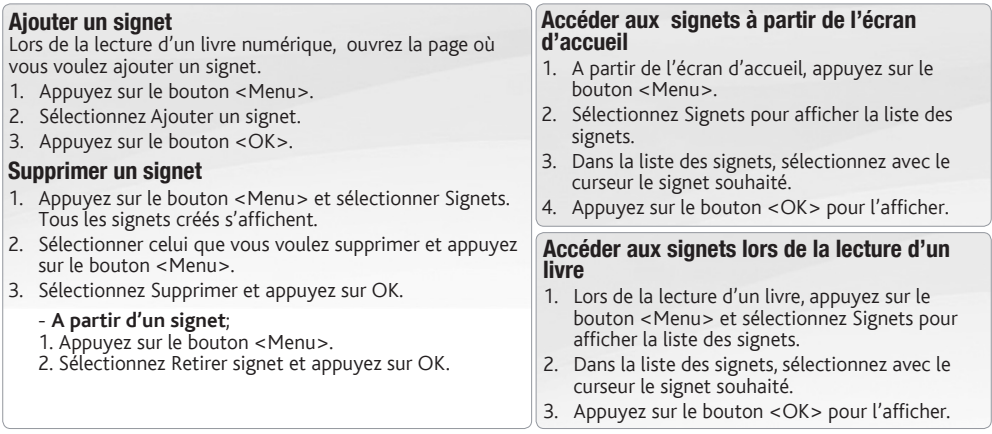

#### Ecouter de la musique tout en lisant

L'ARCHOS ereader permet de jouer de la musique tout en lisant ou visionnant des photos. Une barre de contrôle du lecteur de musique s'affiche en bas de la page.

#### Pour utiliser la barre de contrôle:

Flèche directionnelle <Haut>: volume + Flèche directionnelle <Bas>: volume -

Flèche directionnelle <Droit>: suivant/avance rapide Flèche directionnelle <Gauche>: précédent/Retour en arrière -

Appuyez sur le bouton <Retour> pour fermer.

### ENREGISTREZ VOTRE PRODUIT !

Après avoir déballé votre produit ARCHOS, nous vous conseillons de prendre quelques minutes pour l'enregistrer (www.archos.com/register). Cela vous permettra d'avoir accès au support technique ARCHOS (www.archos.com/ support).

Sur Internet : www.archos.com/register

# BESOIN D'AIDE ?

Sur notre site Web : consultez la Foire Aux Questions (FAQ) sur www.archos.com/faq Contactez notre équipe d'assistance technique : allez sur www.archos.com/support pour une assistance par e-mail.

> Comme nous mettons à jour et améliorons régulièrement nos produits, le logiciel de votre appareil peut présenter une interface ou des fonctionnalités légèrement différentes de celles décrites dans ce guide.

### **STARTEN**

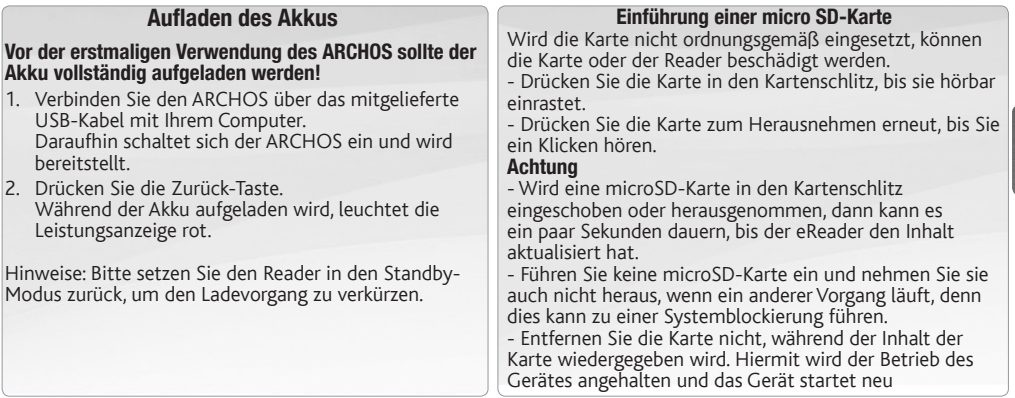

#### Übertragen von Mediadateien

- 1. Verbinden Sie Ihren ARCHOS mit dem Computer, mit Hilfe des mitgeliefertem USB-Kabels. Daraufhin schaltet sich der ARCHOS ein. Innerhalb weniger Sekunden erscheint der ARCHOS als Symbol auf Ihrem Computer.
- 2. Sie können Ihre Media-Dateien durch Kopieren/Einfügen in die jeweiligen Ordner auf Ihren ARCHOS übertragen.
- 3. Sobald die Dateiübertragung beendet ist, schließen Sie alle Programme. Windows: Klicken Sie auf das 'Sicher entfernen' Icon in der Ablageleiste neben der Uhr. Mac: Ziehen Sie das ARCHOS-Festplattensymbol auf dem Desktop in Richtung Papierkorb (ändert sich in ein "Entfernen"-Symbol) und legen Sie es in diesem ab. Linux: Klicken Sie mit der rechten Maustaste auf das Gerätesymbol ARCHOS USB und wählen Sie "Unmount" oder "Sicher entfernen".
- 4. Sie können das USB-Kabel jetzt entfernen.

### BESCHREIBUNG DES ARCHOS

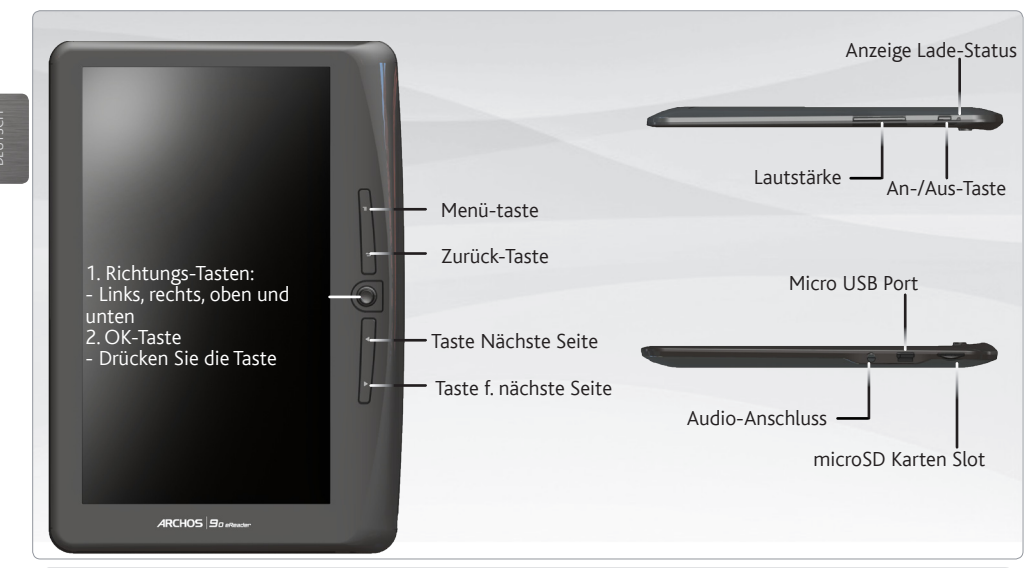

Hardware-Reset: Ihr Gerät ist abgestürzt, bitte schalten Sie es aus. Die An/Aus-Taste für 6 Sekunden gedrückt halten.

### DIE ARCHOS SCHNITTSTELLE

#### **Beschreibung**

1. Weiterlesen: Die zuletzt gelesene Seite des zuletzt gelesenen Buches öffnen.

Mit der <OK> Taste die zuletzt gelesene Seite aufrufen.

- 2. Bibliothek: Verfügbare Bücher als Liste anzeigen.Das gewünschte Buch auswählen und mit <OK> öffnen.
- 3. Lade-Status: Anzeige des Lade-Status während des Betriebs
- 4. Seitenzahl: Anzeige der aktuellen Seitenzahl und der Gesamtanzahl an Seiten.
- 5. Zeit & Datum: Ändern von Zeit- und Datumsanzeige unter [Einstellungen]
- 6. Dateien-Verzeichnis: Anzeige des Speicherortes der Datei SD- SD Karte, INT - interner Speicher

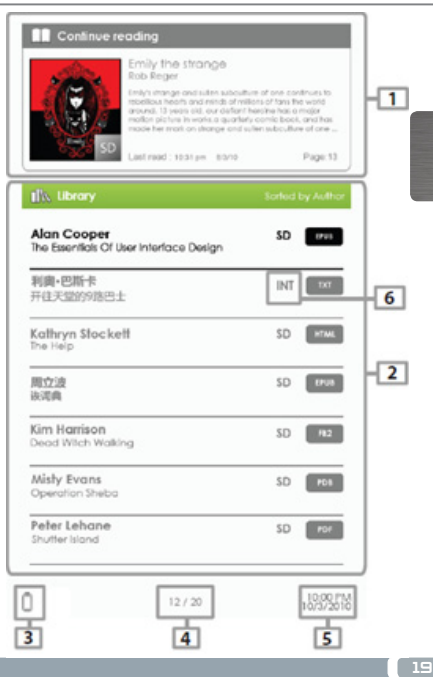

DEUTSCH

Sie können die neuesten Bücher in geschützten ePubs und PDF-format in dein eReader laden. So brauchen sie Adobe Digital Editions® herunterzuladen und in deinem Komputer zu installieren. Dieses Programm wird erlauben, eBooks zu kaufen und in dein ARCHOS zu laden.

#### Installation von Adobe Digital Editions (ADE)

Der Installer für Adobe Digital Editions ist auf dem eReader vorinstalliert.

- 1. Schließen Sie den ARCHOS mit dem mitgelieferten USB-Kabel an Ihren PC an.
- 2. Gehen Sie zu Mein Computer und doppelklicken Sie auf das ARCHOS-Symbol. Vergewissern Sie sich, dass der Computer mit dem Internet verbunden ist.
- 3. Doppelklicken Sie auf die Datei [digitaleditions\_172], um den Installer zu öffnen und folgen Sie den Anweisungen auf dem Bildschirm. Sie können den Installer alternativ auch hier herunterladen http://www.adobe.com/products/digitaleditions/#fp.
- 4. Geben Sie Ihre E-Mailadresse ein und füllen Sie das Formular wie angewiesen aus. Erstanwender benötigen eine kostenlose Adobe-ID von der Adobe-Website. Klicken Sie auf Adobe-ID online beantragen.

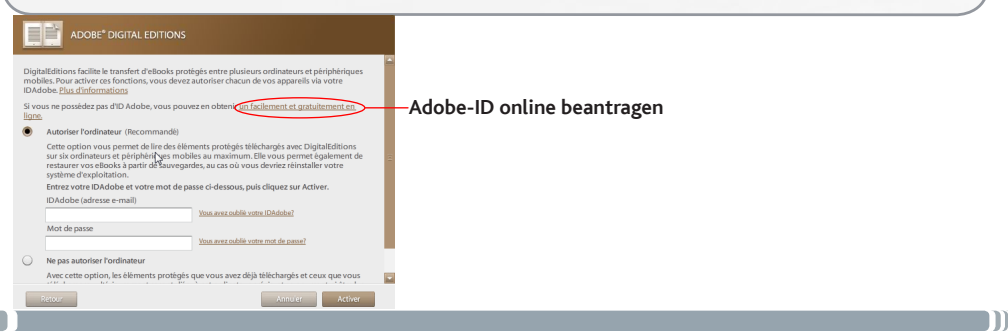

#### PC und eReader autorisieren

- 1. In der Anwendung, geben Sie Benutzernamen und Kennwort ein, um Ihr Adobe-Konto zu aktivieren.
- 2. Schließen Sie den ARCHOS nach der Aktivierung an den Komputer an. Adobe Digital Editions erkennt den ARCHOS.
- 3. Sie werden gebeten, das Gerät zu autorisieren. Nach der Autorisierung finden Sie den erkannten ARCHOS wie unten dargestellt in Adobe Digital Editions. Der Inhalt des ARCHOS wird in den rechten Fenstern dargestellt. *Sie können jetzt damit beginnen, eBooks aus eBook-Shops, die Adobe DRM unterstützen, herunterzuladen oder zu kaufen. Gekaufte oder heruntergeladene eBooks werden unter [My Digital Editions] in [Dokumente und Einstellungen] gespeichert*.

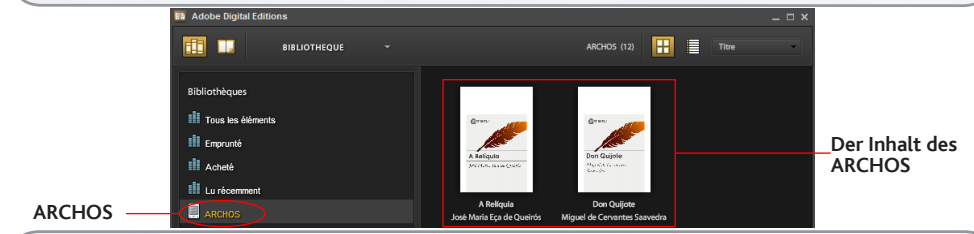

#### Übertragen von DRM-eBooks auf Ihren Reader

- 1. Klicken Sie in der Adobe Digital Editions-Anwendung auf [Alle Elemente] in der linken Spalte. Die Elemente in [My Digital Editions] werden im rechten Fenster aufgelistet.
- 2. Wählen Sie das/die Element(e), das/die Sie übertragen möchten. <Umschalten> + <Linksklick> , um mehrere Dateien auszuwählen.
- 3. Ziehen Sie das/die ausgewählte(n) Element(e) auf das eReader-Laufwerk in der letzten Reihe der linken Spalte.

# BÜCHER LESEN

#### Buch öffnen

- 1. Verwenden Sie die Richtungstasten auf der Hauptseite des eReaders, um die Bibliothek zu wählen.
- 2. Wählen Sie das Buch, das Sie öffnen möchten.
- 3. Drücken Sie die OK-Taste.

#### Um ein Buch umzublättern

- Drücken Sie auf die Taste <Nächste Seite> oder <Rechts>, um zur nächsten Seite zu gelangen.
- Drücken Sie auf die Taste <Vorherige Seite> oder <Links>, um zur vorherigen Seite zu gelangen.

#### Schriftgrößen anpassen

- 1. Während des Lesens lässt sich die Schriftgröße mit der <Zoom>-Taste verändern. Es sind fünf verschiedene Schriftgrößen verfügbar: Klein, Mittel, Groß, XL und XXL.
- 2. Die gewünschte Schriftgröße anwählen.
- 3. Mit <OK> aktivieren.

#### Zoomen (vergrößern/verkleinern)

Zoomen können Sie während des Lesens.

- 1. Drücken Sie die Zoom-Taste, um in das Menü für die Schriftgröße zu gelangen.
- 2. Wählen Sie vergrößern aus. Die Zoom-Optionen werden angezeigt.
- 3. Das gewünschte Zoom-Level auswählen und mit der OK-Taste aktivieren.Während des Zoom-Modus können Sie mit den <Richtungs>-Tasten über die gezoomte Seite navigieren. Während des Zoom-Modus ist das Blättern deaktiviert.Den Zoom-Modus verlassen Sie über die Zurück-Taste.

# BÜCHER LESEN

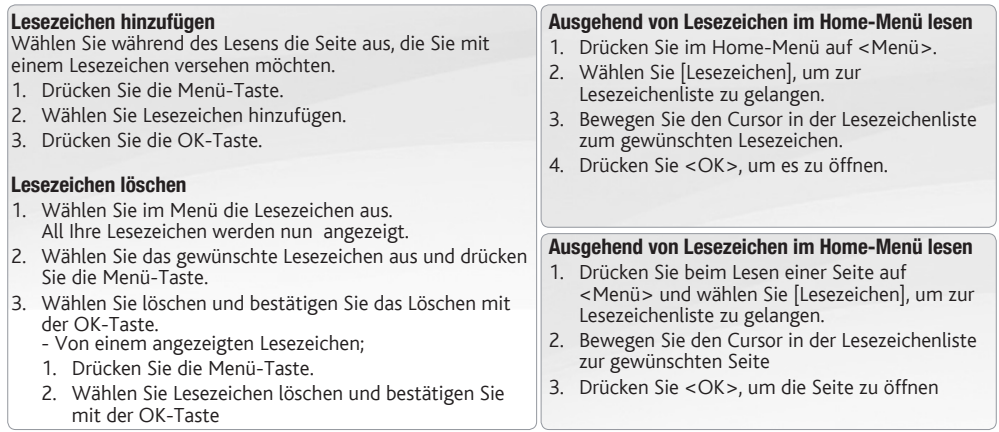

#### Musikwiedergabe während des Lesens

Sie können während des Lesens oder während einer Dia-Show Musik abspielen. Drücken Sie die <Wiedergabe/Pause>-Taste. Am unteren Rand der Seite erscheint eine Steuerung für den Musik Player.

#### Tasten zur Musiksteuerung:

Hoch: Lautstärke+ runter: Lautstärke-,

Rechts: Nächster Song/Schnelles Vorspulen, Links: Vorheriger Song/Zurückspulen

- Um die Steuerung des Musik Players zu schließen, die <Zurück>-Taste drücken.

DEUTSCH

### REGISTRIEREN SIE IHR PRODUKT!

Wir empfehlen Ihnen, sich nach dem Auspacken des ARCHOS-Produktes ein paar Minuten Zeit zu nehmen, um es zu<br>registrieren registrieren (www.archos.com/register). Hiermit erhalten Sie Zugriff auf den technischen Support von ARCHOS (www.archos. com/support).

Im Internet unter www.archos.com/register

# SIE BENÖTIGEN HILFE?

Auf unserer Website: Für häufig gestellte Fragen (FAQ) siehe www.archos.com/faq Kontaktieren Sie unseren technischen Kundendienst: Sie erhalten unter www.archos.com/support Hilfe per E-Mail.

Da unsere Produkte kontinuierlich aktualisiert und weiterentwickelt werden, kann die Software Ihres Geräts in Erscheinung und Funk-<br>tionalität geringfügige Abweichungen zu den Darstellungen in dieser Kurzbedienungsanleitun

# ANTES DE EMPEZAR

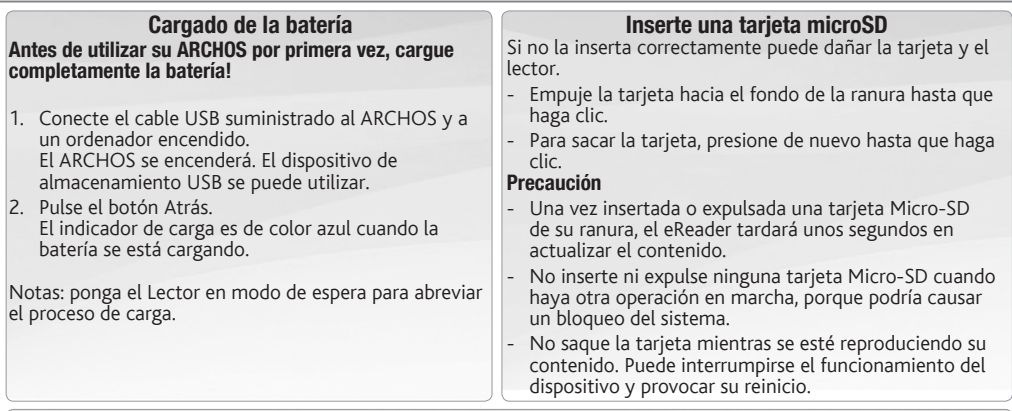

#### Transferencia de archivos

- 1. Conecte el cable USB suministrado al ARCHOS y a un ordenador encendido. El ARCHOS se encenderá. En unos segundos, aparecerá el icono del ARCHOS en su ordenador.
- 2. Es posible transferir archivos multimedia al dispositivo ARCHOS copiándolos y pegándolos en las carpetas correspondientes
- 3. Una vez finalizadas todas las transferencias de archivos, cierre cualquier programa que pueda haber leído o escrito en el ARCHOS. Windows: Haga clic en el icono "Quitar hardware con seguridad" de la bandeja del sistema, junto al reloj. Mac: Arrastre el icono de disco duro del ARCHOS en el escritorio hacia la papelera (que se transformará en una flecha). Linux: Haga clic con el botón derecho en el icono del ARCHOS USB y seleccione "desmontar" o "quitar de forma segura".
- 4. Ahora ya puede desenchufar el cable USB.

# DESCRIPCIÓN DEL ARCHOS

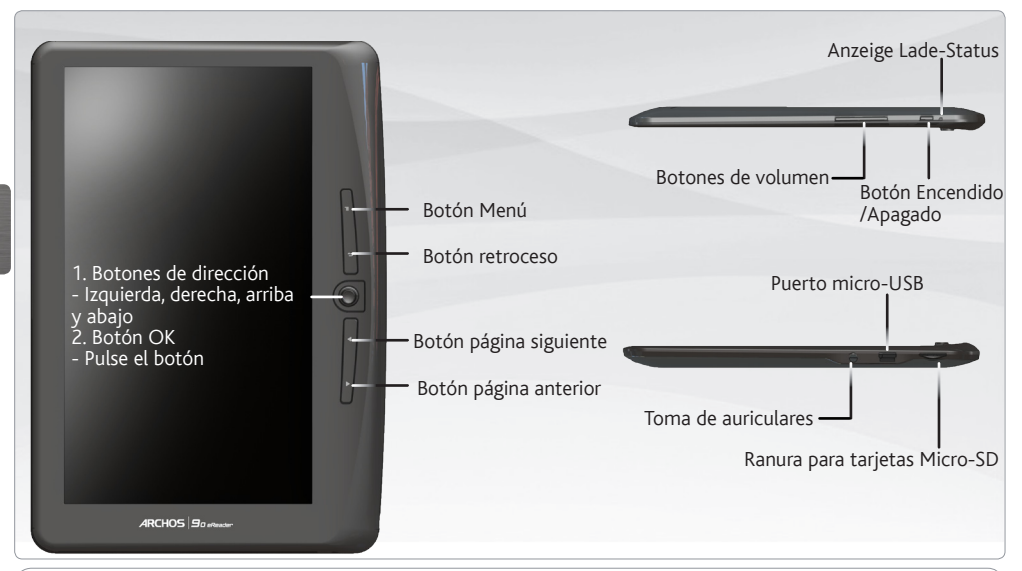

Restablecimiento del equipo: En caso de que el ARCHOS se quede bloqueado, puede forzar el apagado del dispositivo. Pulse el botón Encendido/Apagado durante 6 segundos.

### LA INTERFAZ DEL ARCHOS

### Descripción

- 1. Seguir leyendo: muestra la página del último libro leído. Pulse el botón <OK> para abrir la última página leída.
- 2. Biblioteca: muestra la lista de libros disponibles. Mueva el cursor hasta el libro que desee y pulse <OK> para abrirlo.
- 3. Indicador de batería: muestra el estado de la batería durante el funcionamiento.
- 4. Número de página: muestra el número de la página actual y el de las páginas totales.
- 5. Fecha y hora: muestra la fecha y la hora actuales, puede ajustarlas en los [Parámetros].
- 6. Directorio de archivos: indica el lugar en el que se guarda el archivo. SD: Tarjeta SD, INT: memoria interna

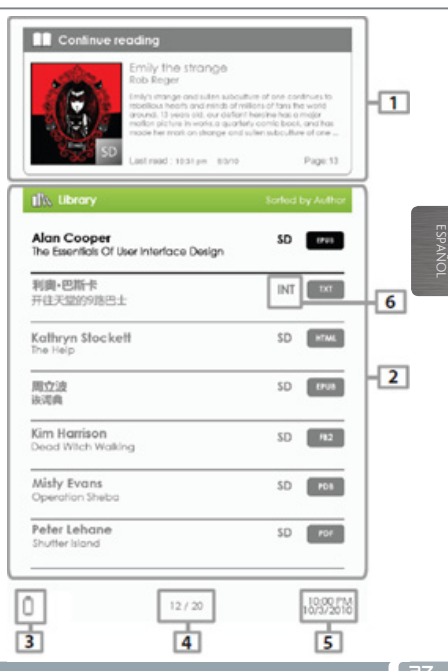

Puede descargar los libros más recientes en formatos protegidos ePub y PDF y transferirlos a su lector electrónico. Para ello, tendrá que descargar e instalar Adobe Digital Editions® en su ordenador. Este programa le ayudará cuando solicite y transfiera sus libros electrónicos a su ARCHOS.

#### Instalación de Adobe Digital Editions (ADE)

El instalador de Adobe Digital Editions viene cargado de origen en el lector electrónico.

- 1. Conecte el ARCHOS a su PC a través del cable USB suministrado.
- 2. En el PC, vaya a Mi Equipo y haga doble clic en el icono del ARCHOS. Compruebe que el ordenador está conectado a Internet.
- 3. Haga doble clic en el archivo [digitaleditions\_172] para iniciar el instalador. También puede descargar el instalador en http://www.adobe.com/products/digitaleditions/#fp.
- 4. Escriba su dirección de correo electrónico y rellene el formulario según se le indique. Si es la primera vez que lo uso, tendrá que obtener un ID gratuito de Adobe en su página Web. Haga clic en Obtener un ID de Adobe en línea.

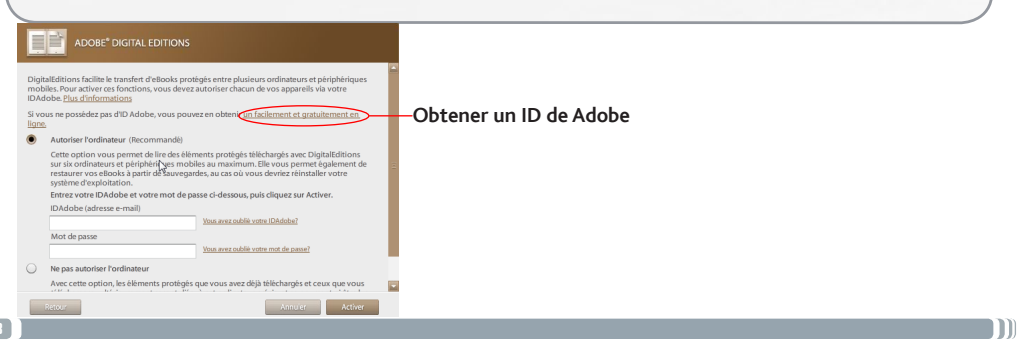

# ADOBE DIGITAL RIGHTS MANAGEMENT ADOBE DIGITAL RIGHTS MANAGEMENT

### Autorización de PC y lector electrónico

- 1. En la aplicación Adobe Digital Editions, escriba el nombre de usuario y la contraseña para activar su cuenta Adobe.
- 2. Tras la activación, conecte el ARCHOS al ordenador. Adobe Digital Editions detectará el ARCHOS.
- 3. Adobe Digital Editions se le pedirá que autorice el dispositivo.
	- Tras la autorización, podrá encontrar el ARCHOS en Adobe Digital Editions, según se indica más abajo. El contenido del ARCHOS aparecerá en las ventanas de la derecha.

*Ahora puede empezar a descargar o comprar libros electrónicos en las tiendas de eBook compatibles con Adobe DRM. Los libros electrónicos comprados o descargados se guardarán en [Mis ediciones digitales] bajo [Mis documentos].*

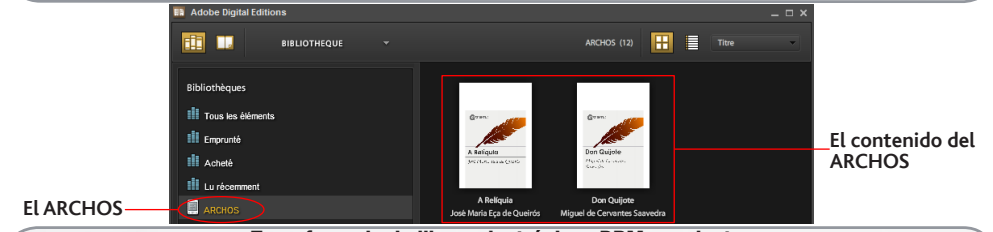

### Transferencia de libros electrónicos DRM a su lector

- 1. En la aplicación Adobe Digital Editions, haga clic en [Todos los elementos] de la columna izquierda. Los elementos de [Mis ediciones digitales] aparecerán en la ventana derecha.
- 2. Elija los elementos que desea transferir. <Mayús> + <Botón izdo. del ratón> para seleccionar varios archivos.
- 3. Arrastre y suelte los elementos seleccionados en la Unidad del lector electrónico situada en la última fila de la columna de la izquierda

# LECTURA DE LIBROS

### Abrir un libro

- 1. Desde la pantalla principal del lector electrónico, utilice los botones de dirección para elegir Biblioteca.
- 2. Elija el libro que desea abrir.
- 3. Pulse el botón OK.

#### Pasar una página del libro

- Pulse <Página siguiente> o el botón <Derecho> para avanzar a la página siguiente.

- Para retroceder a la página anterior, pulse <Página anterior> o el botón <Izquierdo>.

### Ajuste del tamaño de la fuente

- 1. Durante la lectura, pulse el botón <OK> para acceder al menú de tamaño de letra. Hay 5 tamaños de letra posibles: Small, Medium, Large, XLarge, XXLarge (pequeño, mediano, grande, x-grande, xx-grande).
- 2. Mueva el cursor hasta el tamaño de letra deseado.
- 3. Pulse <OK> para confirmar.

### Zoom in/out

Durante la lectura, puede ampliar o reducir el texto (zoom in/out).

- 1. Pulse el botón OK para acceder al menú Tamaño de letra.
- 2. Elija Ampliar. Aparecerán las opciones de zoom.
- 3. Mueva el cursor hasta el nivel de zoom que desee y pulse el botón OK. En modo zoom, utilice los botones de <Dirección> para desplazarse por la página ampliada. El giro de página está inhabilitado en modo zoom. Para salir del modo zoom, pulse el botón Atrás.

### LECTURA DE LIBROS

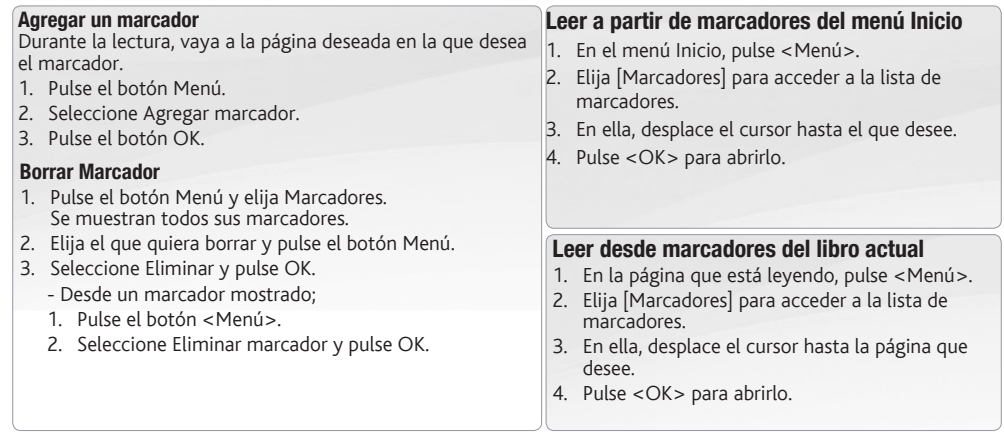

#### Reproducción de música de fondo en la página del libro

El dispositivo admite reproducción de música de fondo durante la lectura de libros o la visualización de fotos. Press the <Play/Pause> button. Aparecerá una barra de control del reproductor en la parte inferior de la página.

#### Para los botones de control de música:

<Arriba:>: volumen +; <Abajo>: volumen – ; <Derecha>: siguiente/avance rápido; <Izquierda>: anterior/rebobinar Para cerrar el control del reproductor de música, pulse el botón <Atrás>.

### REGISTRE SU PRODUCTO!

En cuanto haya desembalado su producto ARCHOS, le recomendamos que emplee unos minutos en registrarlo (www.archos.com/register). De esta forma tendrá acceso a la asistencia técnica de ARCHOS (www.archos.com/ support).

En Internet en www.archos.com/register

# ¿NECESITA AYUDA?

Preguntas frecuentes las encontrará en www.archos.com/fag.

Póngase en contacto con nuestro equipo de Asistencia Técnica: Visite www.archos.com/support para la asistencia por e-mail.

Tenga en cuenta que como estamos actualizando y mejorando constantemente nuestros productos, el software de su dispositivo puede variar ligeramente con respecto a lo descrito en esta Guía Rápida.

# AVVIO

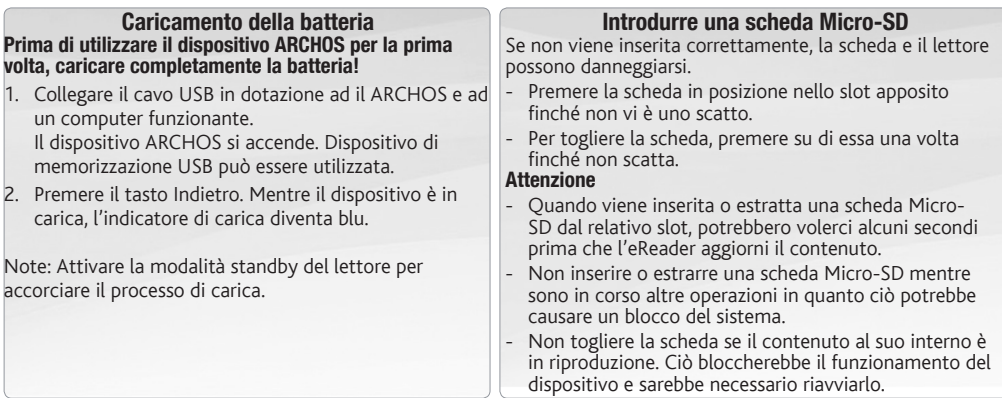

### Trasferimento di file su ARCHOS

- 1. Collegare il cavo USB in dotazione ad il Archos e ad un computer funzionante. Til dispositivo ARCHOS si accende. Dopo qualche secondo, verrà visualizzata l'icona ARCHOS sul computer.
- 2. I file multimediali possono essere trasferiti nel dispositivo ARCHOS copiandoli/incollandoli nelle rispettive cartelle.
- 3. Una volta terminati tutti i trasferimenti dei file, chiudere tutti programmi che possano aver letto o scritto sull'ARCHOS.

Windows: Fare clic sull'icona "Rimozione sicura dell'hardware" nella barra di sistema, accanto all'orologio. Mac: trascinare l'icona dell'unità disco rigido del dispositivo ARCHOS sul desktop verso il cestino (che si trasformerà in un'icona di "smontaggio"), quindi trascinarla in questa posizione. Linux: fare clic con il pulsante destro del mouse sull'icona del dispositivo USB ARCHOS e selezionare voci del tipo "smontaggio" o "rimozione sicura".

4. Potete adesso disconnettere il cavo USB.

### DESCRIZIONE DI ARCHOS

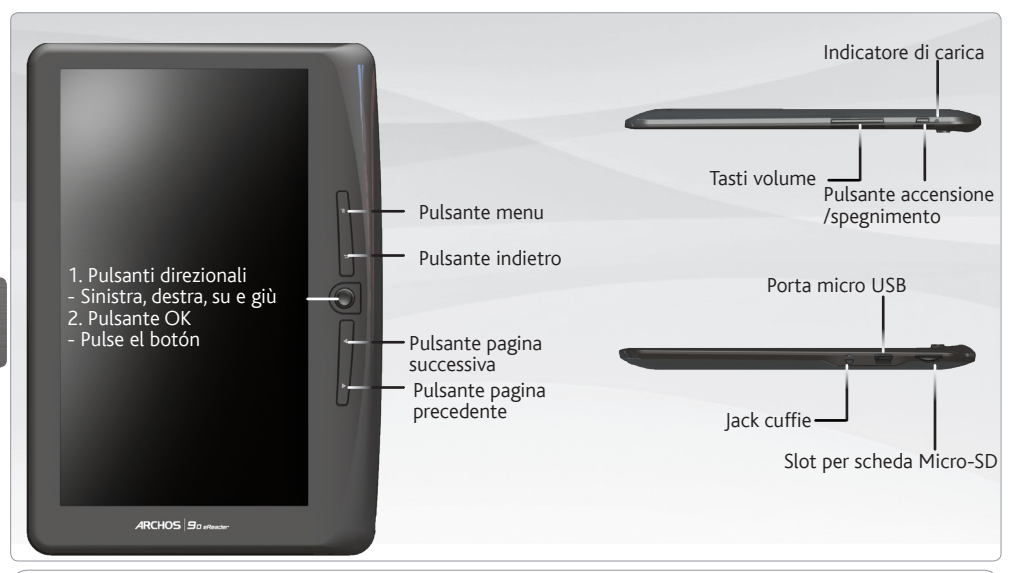

Ripristino hardware: Il vostro prodotto non reagisce più. Premere il pulsante accensione/spegnimento per 6 secondi.

### INTERFACCIA DI ARCHOS

#### **Descrizione**

- 1. Continua a leggere: visualizza la pagina dell'ultimo libro letto. Premere il pulsante <OK> per aprire l'ultima pagina letta.
- 2. Libreria: visualizza l'elenco di libri disponibili. Spostare il cursore sul libro desiderato e premere il pulsante <OK> per aprirlo.
- 3. Indicatore batteria: visualizza lo stato della batteria durante l'uso.
- 4. Numero di pagina: visualizza il numero di pagina corrente e il numero di pagine disponibili.
- 5. Ora e Data: Visualizza l'ora e la data correnti, è possibile impostare tali valori nelle [Impostazioni].
- 6. Directory dei file: indica la posizione in cui è archiviato il file. SD – scheda SD, INT – memoria interna

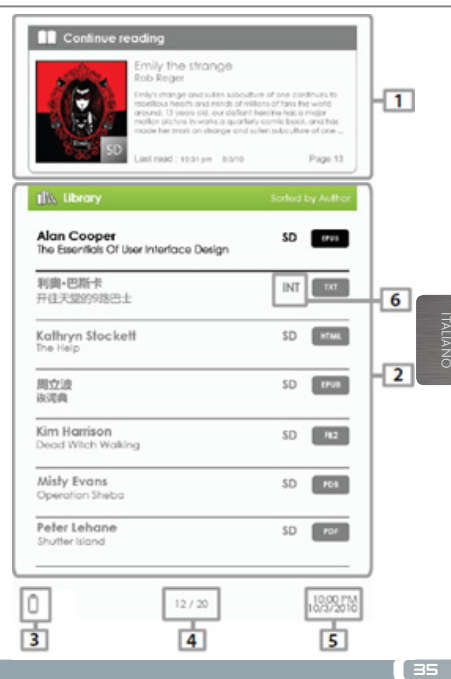

È possibile scaricare i libri più recenti in formato protetto ePub e PDF e trasferirli nel proprio eReader. Per effettuare tale operazione, è necessario installare Adobe Digital Editions® nel computer. Questo programma aiuta a ordinare e trasferire i propri eBook nel proprio dispositivo ARCHOS.

### Installazione di Adobe Digital Editions (ADE)

Il programma di installazione Adobe Digital Editions è precaricato nell'eReader.

- 1. Collegare l'ARCHOS al PC mediante il cavo USB in dotazione.
- 2. Sul PC, andare su Computer e fare doppio clic sull'icona ARCHOS. Accertarsi che il computer sia collegato a Internet.
- 3. Fare doppio clic sul file [digitaleditions\_172] per aprire il programma di installazione. Altrimenti, è possibile scaricare il programma di installazione da http://www.adobe.com/products/digitaleditions/#fp.
- 4. Inserire il proprio indirizzo e-mail e completare il modulo on-line in base alle istruzioni. Se si tratta del primo utilizzo, sarà necessario ottenere un ID Adobe gratuito dal sito web Adobe. Fare clic per ottenere un ID Adobe on-line.

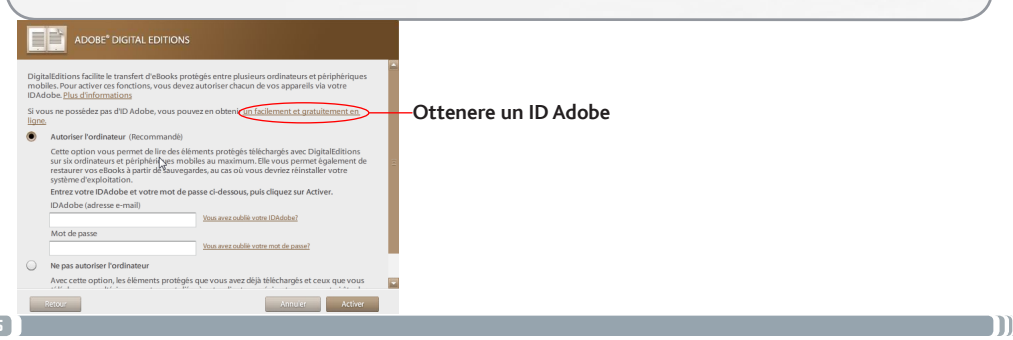

### Autorizzazione del PC e dell'eReader

- 1. Nell'applicazione, inserire username e password per attivare l'account Adobe.
- 2. Dopo l'attivazione, collegare il ARCHOS al PC. Adobe Digital Editions rileverà il ARCHOS.
- 3. Adobe Digital Editions chiederà di autorizzare il dispositivo.

Dopo l'autorizzazione, sarà possibile trovare il ARCHOS riconosciuto in Adobe Digital Editions come indicato in basso. I contenuti del ARCHOS saranno visualizzato nella finestra di destra.

*A questo punto è possibile iniziare a scaricare o acquistare ebook dai negozi di ebook on-line che supportano Adobe DRM. Gli ebook acquistati o scaricati verranno archiviati in [Le mie edizioni digitali)] in [I miei documenti].*

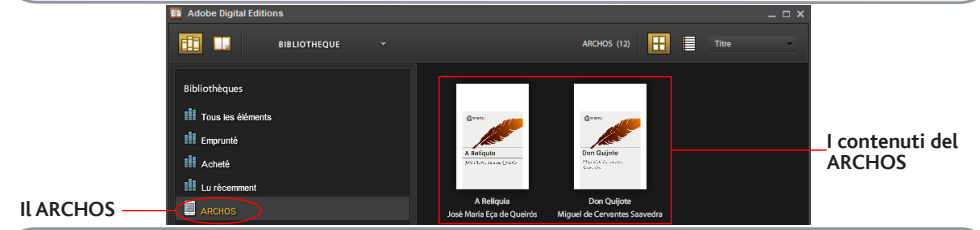

### Trasferimento di ebook DRM nel lettore

- 1. Dall'applicazione Adobe Digital Editions, fare clic su [All Items (Tutti gli elementi)] nella colonna di sinistra. Gli elementi in [My Digital Editions (Le mie edizioni digitali)] verranno elencati nella finestra di destra.
- 2. Selezionare gli elementi che si desidera trasferire.  $\le$ Shift $> + \le$ Clic con il tasto destro del mouse $>$  per selezionare più file
- 3. Trascinare gli elementi desiderati nell'unità dell'eReader che si trova nell'ultima fila della colonna di destra.

# LETTURA DEI LIBRI

### Apertura di un libro

- 1. Dall'interfaccia digitale dell'eReader, usare i pulsanti direzionali per selezionare la libreria.
- 2. Selezionare il libro che si desidera aprire.
- 3. Premere il pulsante OK.

### Girare la pagina di un libro

- Premere <Pagina successiva> o il pulsante <Direzionale destro> per andare alla pagina successiva.
- Per tornare alla pagina precedente, premere <Pagina precedente> o il pulsante <Direzionale sinistro>.

### Regolazione della dimensione del carattere

- 1. Durante la lettura, premere il pulsante <OK> per accedere al menu della dimensione dei caratteri. Ci sono 5 dimensioni dei caratteri disponibili: Piccolo, medio, grande, XL e XXL.
- 2. Spostare il cursore sulla dimensione carattere desiderata.
- 3. Premere <OK> per confermare.

### Zoom avanti/indietro

Durante la lettura, è possibile effettuare lo zoom avanti/indietro.

- 1. Premere il pulsante OK per accedere al menu dimensione caratteri.
- 2. Selezionare Ingrandisci. Verranno visualizzate le opzioni di zoom.
- 3. Spostare il cursore sul livello di zoom desiderato e premere il pulsante OK. Nella modalità zoom, usare i pulsanti <Direzionali> per spostarsi nella pagina ingrandita. Nella modalità zoom non è possibile voltare le pagine.

Per uscire dalla modalità zoom, premere il pulsante Indietro.

# LETTURA DEI LIBRI

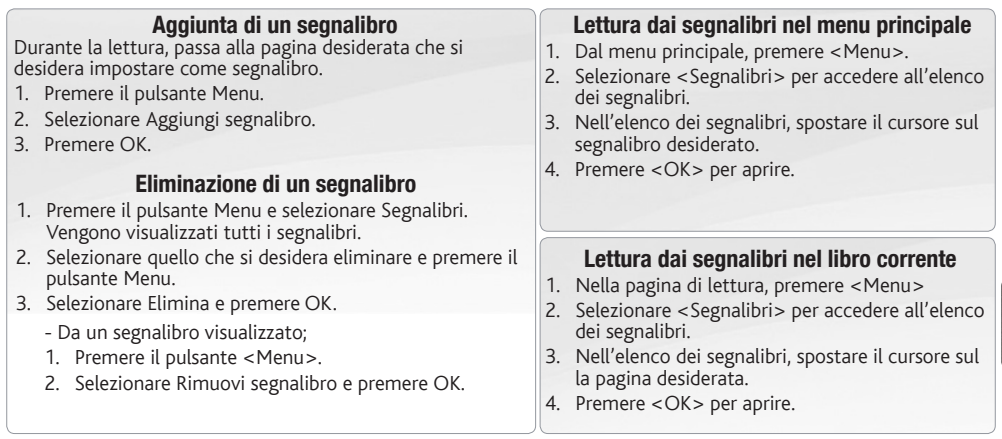

### Riproduzione di musica di fondo nella pagina del libro

Questo dispositivo consente la riproduzione di musica di fondo durante la lettura di libri o la visualizzazione di foto. - Premere il pulsante <Play/Pausa>. Nella parte inferiore della pagina verrà visualizzata la barra dei comandi di un lettore musicale.

#### Per i pulsanti di comando della musica:

Su: Volume + ; giù Volume - ; destra Successivo/avanzamento veloce ; Sinistra: Precedente/Indietro

- Per chiudere il comando del lettore musicale, premere il pulsante <Indietro>.

### REGISTRARE IL PRODOTTO!

Dopo aver estratto il prodotto ARCHOS dall'imballo, consigliamo di dedicare qualche minuto alla sua registrazione (www.archos.com/register). Questo consentirà di accedere all'assistenza tecnica ARCHOS (www.archos.com/support).

Su Internet all'indirizzo www.archos.com/register

# SERVE AIUTO?

Per accedere alle domande frequenti: www.archos.com/faq. Contattare il nostro servizio di assistenza tecnica: Visitare il sito Web www.archos.com/support per ricevere assistenza mediante posta elettronica.

Poiché i nostri prodotti vengono continuamente aggiornati e migliorati, è possibile che il software del dispositivo si presenti in modo leggermente diverso o con funzioni modificate rispetto a quanto presentato nella presente Guida rapida.

# **OPSTARTEN**

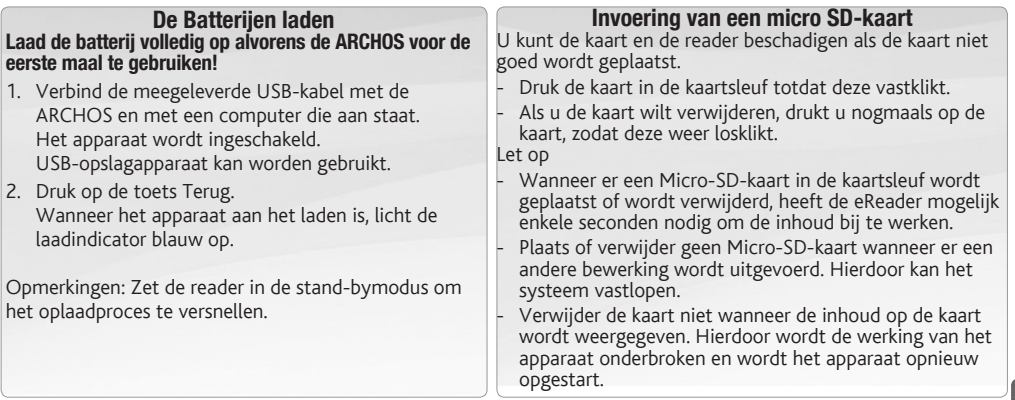

### Media overzetten naar uw ARCHOS

- 1. Verbind de meegeleverde USB-kabel met de ARCHOS en met een computer die aan staat.
- 2. U kunt uw mediabestanden op de ARCHOS plaatsen door ze ofwel in de betreffende map te kopiëren.
- 3. Sluit, zodra alle bestanden overgeplaatst zijn, eventuele toepassingen die bestanden op de ARCHOS hebben gelezen of bestanden op uw ARCHOS hebben geplaatst. Windows: Klik op het 'VEILIG VERWIJDEREN'-pictogram in het systeemvak, naast de klok. Mac: Versleep het pictogram van de ARCHOS-harddisk op het bureaublad naar de prullenbak (die verandert in het

pictogram 'loskoppelen') en laat het daar los. Linux: Klik met de rechtermuisknop op het pictogram ARCHOS USB-apparaat en selecteer 'unmount'

(ontkoppelen) of 'safely remove' (veilig verwijderen).

4. U kunt de USB-kabel nu loskoppelen.

### BESCHRIJVING ARCHOS

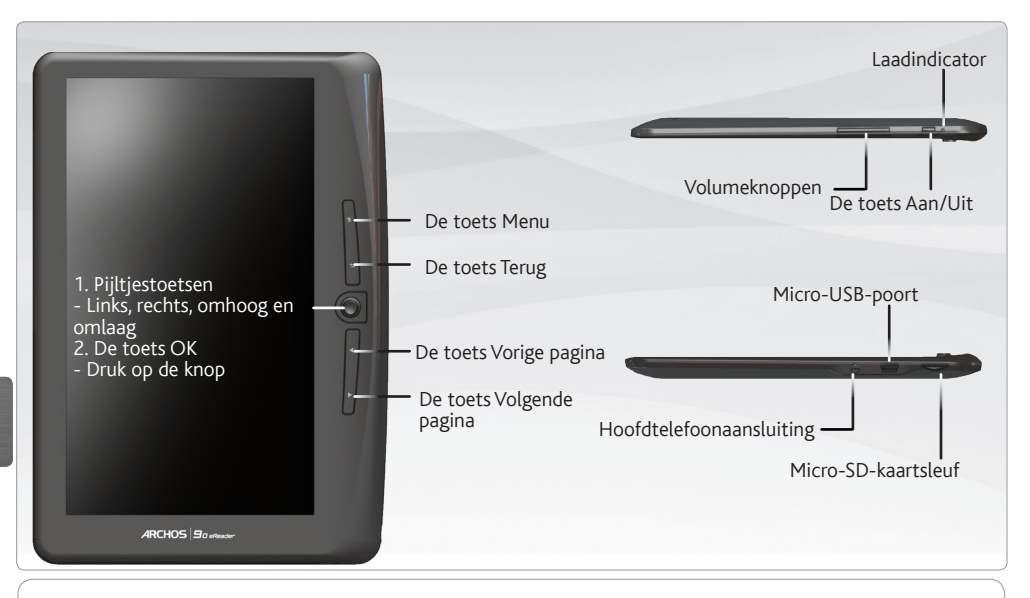

Het toestel resetten: Uw product niet reageren. Druk 6 seconden op de toets AAN/UIT.

NEDERLANDS

### DE ARCHOS-INTERFACE

### **Beschrijving**

- 1. Doorgaan met lezen: de pagina van het laatst gelezen boek weergeven. Druk op <OK> om de laatst gelezen pagina te openen.
- 2. Bibliotheek: een lijst met beschikbare boeken weergeven. Verplaats de cursor naar het gewenste boek en druk op <OK> om deze te openen.
- 3. Batterijindicator: geeft de status van de batterij weer.
- 4. Paginanummer: geeft de huidige pagina en het totale aantal pagina's weer.
- 5. Tijd & Datum: geeft de huidige tijd en datum weer, u kunt deze instellen via [Settings].
- 6. Bestandsdirectory: geeft de locatie weer waar het bestand werd opgeslagen.

SD – SD-kaart, INT – intern geheugen

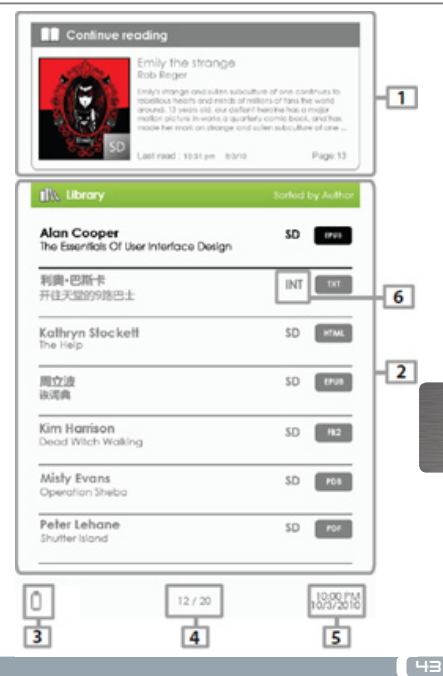

NEDERLANDS

U kunt de meest recente boeken in het beveiligde formaat ePub en PDF downloaden en deze op uw eReader plaatsen. Om dit te doen moet u Adobe Digital Editions® op uw computer installeren. Dit programma zal u helpen bij het bestellen van uw eBooks via uw ARCHOS.

### Adobe Digital Editions (ADE) installeren

Het installatieprogramma van Adobe Digital Editions is vooraf in de eReader geladen.

- 1. Gebruik de USB-kabel die bij de ARCHOS is geleverd om de ARCHOS aan te sluiten op uw pc.
- 2. Ga op uw pc naar Deze computer en dubbelklik op het ARCHOS-pictogram. Zorg ervoor dat uw computer verbinding heeft met internet.
- 3. Dubbelklik op het bestand [digitaleditions\_172] om het installatieprogramma te openen. U kunt het installatieprogramma ook downloaden via http://www.adobe.com/products/digitaleditions/#fp.
- 4. Geef uw e-mailadres op en volg de instructies om het online formulier in te vullen. Als u het programma voor de eerste keer gebruikt, moet u een gratis Adobe-ID via de website van Adobe opvragen. Klik op Get an Adobe ID online.

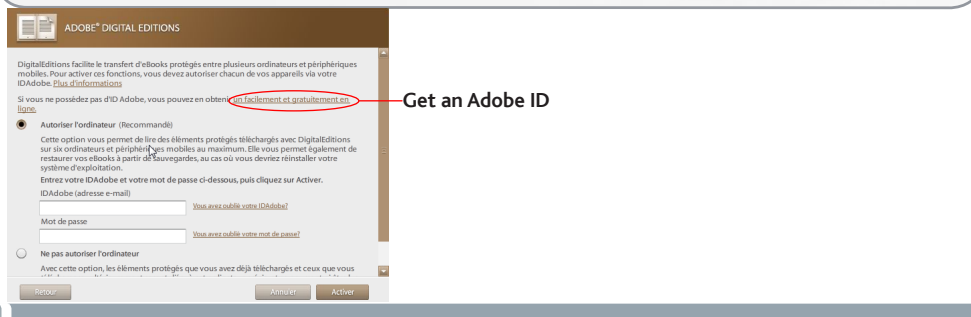

#### Pc en eReader autoriseren

- 1. Bij de toepassing, geef de gebruikersnaam en het wachtwoord op om uw Adobe-account te activeren.
- 2. Sluit de ARCHOS vervolgens aan op een pc. Adobe Digital Editions herkent de ARCHOS.
- 3. Adobe Digital Editions u wordt gevraagd het apparaat te autoriseren. Nadat u het apparaat hebt geautoriseerd, kunt u de ARCHOS die door Adobe Digital Editions is herkend, als volgt vinden. De inhoud van de ARCHOS wordt weergegeven in de vensters aan de rechterkant.

*U kunt nu ebooks met ondersteuning voor Adobe DRM downloaden of kopen bij Ebook-winkels.*

*De gekochte of gedownloade ebooks worden opgeslagen in [My Digital Editions] in [Mijn documenten].*

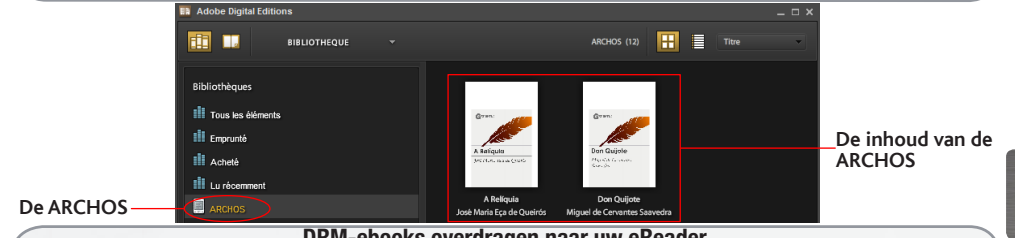

### DRM-ebooks overdragen naar uw eReader

- 1. Klik in de linkerkolom van de toepassing Adobe Digital Editions op [All Items]. De items in [My Digital Editions] worden weergegeven in het rechtervenster.
- 2. Selecteer de gewenste items die u wilt overdragen. Houd de toets <Shift> ingedrukt en klik met de linkermuisknop om meerdere bestanden te selecteren.
- 3. Sleep de geselecteerde items naar het station van de eReader. Deze bevindt zich op de laatste rij van de linkerkolom.

# BOEKEN LEZEN

#### Een boek openen

- 1. Gebruik de richtingsknoppen van de hoofdinterface van de eReader om Library te selecteren.
- 2. Selecteer het boek dat u wilt openen.
- 3. Druk op de knop OK.

### Een pagina omslaan

- Druk op <Next Page> of de <Pijl-rechts> om naar de volgende pagina te gaan.
- Druk op <Previous Page> of de <Pijl-links> om naar de vorige pagina te gaan.

### De tekengrootte aanpassen

- 1. Tijdens het lezen, druk op <OK> om naar het menu van de tekengrootte te gaan. Er zijn vijf tekengroottes beschikbaar: Small, Medium, Large, XLarge, XXLarge.
- 2. Verplaats de cursor naar de gewenste tekengrootte.
- 3. Druk op <OK>om te bevestigen.

### Zoomin in/out

Tijdens het lezen kunt u inzoomen/uitzoomen.

- 1. Druk op de toets OK om naar het menu Tekengrootte te gaan.
- 2. Selecteer Vergroten. De zoomopties zullen worden weergegeven.
- 3. Verplaats de cursor naar het gewenste zoomniveau en druk op OK.

In de zoommodus, gebruik de pijltjestoetsen om te pannen over de gezoomde pagina. In zoommodus kunt u de pagina niet draaien. Druk op de toets Terug om de zoommodus te verlaten.

# BOEKEN LEZEN

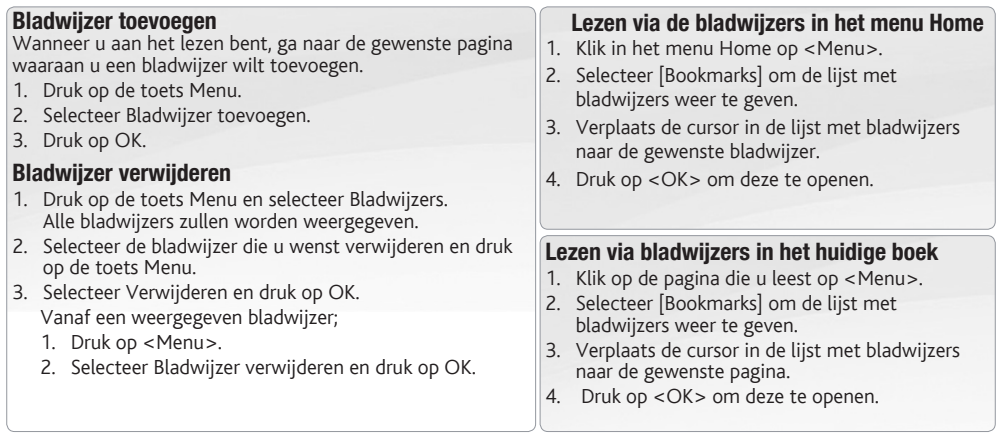

**Achtergrondmuziek afspelen op de pagina Book**<br>Het apparaat kan achtergrondmuziek afspelen wanneer u boeken aan het lezen bent of foto's aan het bekijken bent.

- Druk op de toets <Afspelen/Pauze>. Onderaan de pagina zal de bedieningsbalk ba, de music player worden weergeven.

#### De bedieningsknoppen voor muziek:

Omhoog: volume + Omlaag: Volume - Rechts: Volgende/Snel voorwaarts Links: Vorige/Terugspoelen

- Om de bedieningsknoppen van de music player te sluiten, drukt u op <Terug>.

## REGISTRIEREN SIE IHR PRODUKT!

We adviseren u om zodra u uw ARCHOS-product hebt uitgepakt, een paar minuten de tijd te nemen om het product te registreren (www.archos.com/register). Zodoende hebt u toegang tot de technische ondersteuning van ARCHOS (www.archos.com/support).

Op het internet op www.archos.com/register

# HULP NODIG?

**DERLANDS** NEDERLANDS

Op onze website: Raadpleeg het onderdeel Frequently Asked Questions op www.archos.com/faq Neem contact op met onze Technisch ondersteuning: Surf naar www.archos.com/support voor ondersteuning via e-mail.

Omdat we onze producten voortdurend aanpassen en verbeteren, kan de software van uw apparaat er een beetje anders uitzien of een licht gewijzigde functionaliteit hebben dan voorgesteld in deze Snelstartgids.

### INICIANDO

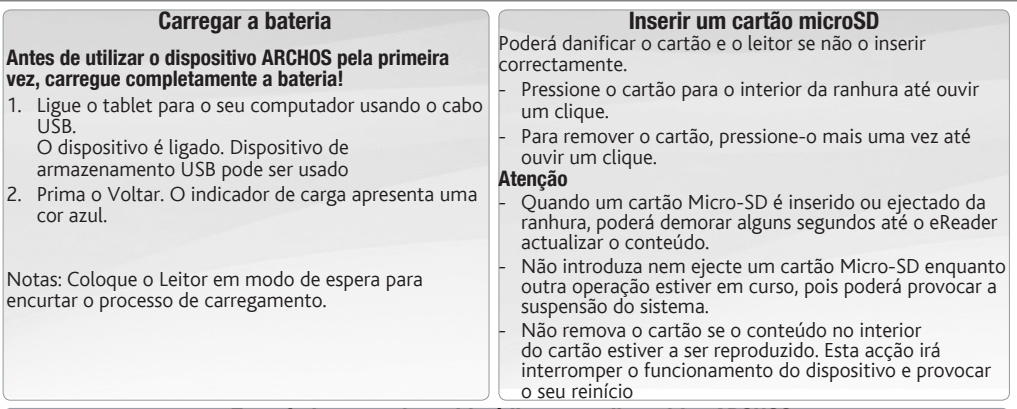

### Transferir conteudo multimédia para o dispositivo ARCHOS

- 1. Ligue o cabo USB fornecido ao ARCHOS e a um computador em funcionamento.
- 2. Pode transferir ficheiros multimédia para o ARCHOS copiando-os/colando-os nas respectivas pastas.
- 3. Depois de terminar todas as transferências de ficheiros, feche qualquer programa que possa ter sido lido ou escrito para o ARCHOS.

Windows: Clique no ícone "remover dispositivo com segurança" na bandeja do sistema, ao lado do relógio. Mac: Arraste o ícone da unidade de disco rígido ARCHOS no ambiente de trabalho para o lixo (que irá mudar para um ícone "desmontar") e largue.

Linux: Clique com o botão direito no ícone do dispositivo USB ARCHOS e seleccione "desmontar" ou "remover em segurança."

4. Depois, pode desligar o cabo USB.

# DESCRIÇÃO DO ARCHOS

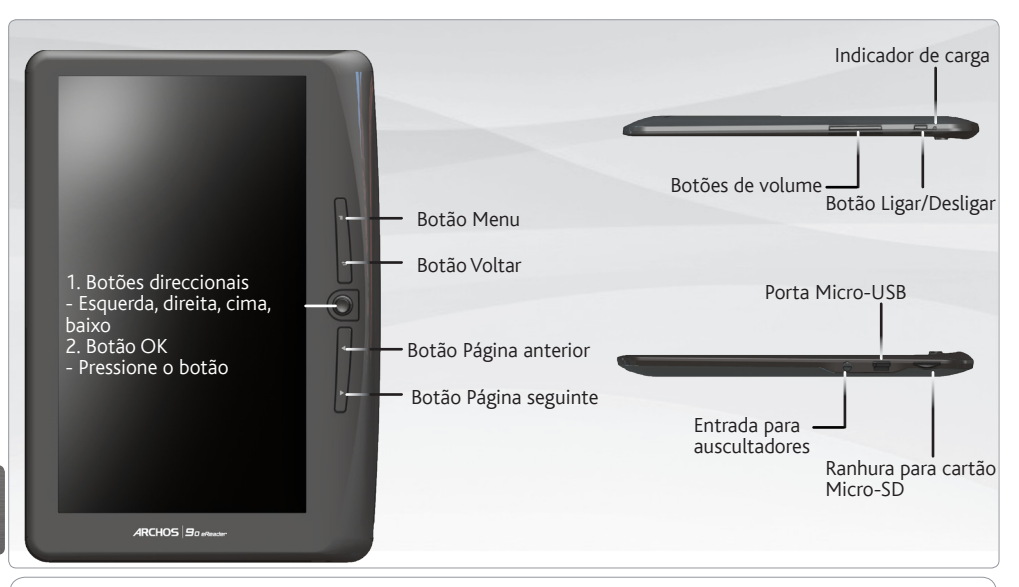

Repor hardware: O dispositivo bloqueou. Pode desligá-lo. Prima o botão LIGAR/DESLIGAR durante 6 segundos.

PORTUGUÊS

# A INTERFACE ARCHOS

### **Descrição**

- 1. Continuar a ler: apresenta a página do último livro lido. Prima o botão <OK> para abrir a última página lida.
- 2. Biblioteca: apresenta a lista de livros disponíveis. Desloque o cursor para o livro pretendido e prima o botão <OK> para abrir o mesmo.
- 3. Indicador de bateria: apresenta o estado da bateria durante o período de fun cionamento.
- 4. Número da página: apresenta o número da página actual e o total de páginas disponíveis.
- 5. Hora e Data: apresenta a hora e a data actuais; pode ajustar esta definição em [Definições].
- 6. Directório do ficheiro: indica o local onde o ficheiro está guardado. SD – cartão SD, INT – memória interna

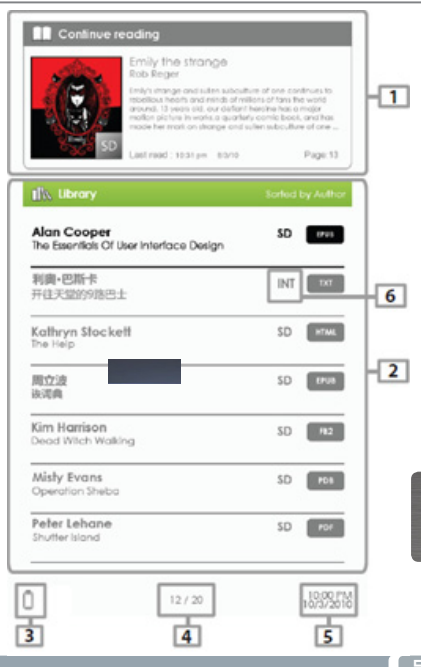

PORTUGUÊS

Pode descarregar os livros mais recentes no formato ePub e PDF protegido e transferir os mesmos para o seu eReader. Para fazê-lo, é necessário descarregar e instalar o Adobe Digital Editions® no computador. Este programa irá ajudá-lo quando encomendar e transferir os seus eBooks (livros electrónicos) para o dispositivo ARCHOS.

### Instalar o Adobe Digital Editions (ADE)

O programa de instalação do Adobe Digital Editions está pré-carregado no leitor electrónico.

- 1. Ligue o ARCHOS ao seu PC através do cabo USB fornecido.
- 2. No seu PC, vá a Meu computador e clique duas vezes no ícone do ARCHOS. Certifique-se de que o seu computador está ligado à Internet
- 3. Clique duas vezes no ficheiro [digitaleditions\_172] para abrir o programa de instalação. Em alternativa, poderá descarregar o programa de instalação a partir de http://www.adobe.com/products/ digitaleditions/#fp.
- 4. Se estiver a utilizar pela primeira vez, será necessário obter uma ID Adobe gratuita a partir do sítio Web da Adobe: Clique em Get an Adobe ID online (Obter uma ID Adobe em linha).
- 5. Insira o seu endereço de correio electrónico e preencha o formulário em linha de acordo com as instruções.

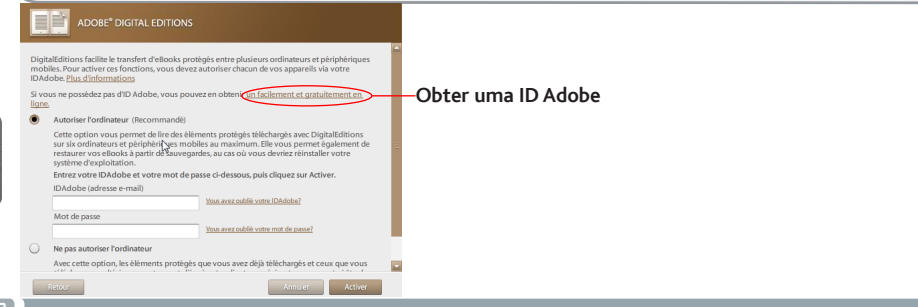

### Autorizar o PC e o eReader

- 1. Na aplicação, introduza o nome de utilizador e a palavra-passe para activar a sua conta Adobe.
- 2. Após a activação, ligue o ARCHOS ao PC. O Adobe Digital Editions irá detectar o ARCHOS.
- 3. Você será solicitado a permitir que o dispositivo. Após a autorização, poderá encontrar o ARCHOS reconhecido no Adobe Digital Editions, como mostrado a seguir. Os conteúdos do ARCHOS serão apresentados nas janelas do lado direito.

Já pode começar a descarregar ou a comprar livros electrónicos a partir de lojas Ebook em linha com suporte para o<br>Adobe DRM. Os livros electrónicos comprados ou descarregados serão guardados em [Minhas edições digitais] e *[Meus documentos]*

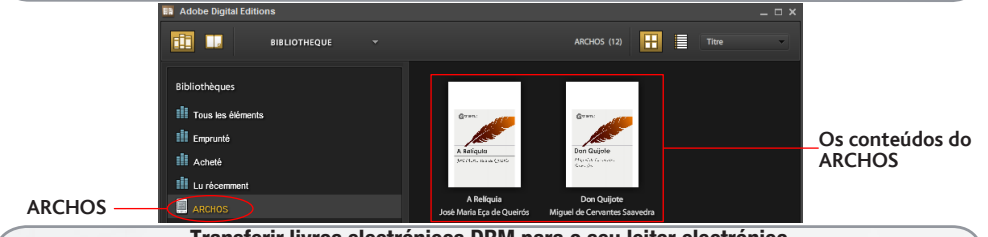

### Transferir livros electrónicos DRM para o seu leitor electrónico

- 1. A partir da aplicação Adobe Digital Editions, clique em [Todos os artigos] na coluna da esquerda. Os artigos em [Minhas edições digitais] serão apresentados na janela da direita.
- 2. Seleccione o(s) artigo(s) pretendido(s) para efectuar a transferência <Shift> + <Left Click> para seleccionar múltiplos ficheiros.
- 3. Arraste e largue o(s) artigo(s) seleccionado(s) na Unidade do leitor electrónico localizada na última fila da coluna da esquerda.

# LER LIVROS

### Abrir um livro

- 1. A partir da interface principal do leitor electrónico, utilize os botões direccionais para seleccionar **Biblioteca**
- 2. Seleccione o livro que deseja abrir.
- 3. Prima o botão OK.

### Virar a página do livro

- Prima o botão <Página seguinte> ou <Direccional-Direita> para mudar para a página seguinte.
- Para mudar para a página anterior, prima o botão <Página anterior> ou <Direccional-Esquerda>.

### Ajustar o tamanho da letra

- 1. Quando estiver a ler, prima o botão <OK> para entrar no menu do tamanho da letra. Existem 5 tamanhos disponíveis: Pequeno, Médio, Grande, XGrande, XXGrande.
- 2. Desloque o cursor para o tamanho de letra pretendido.
- 3. Prima <OK> para confirmar.
- 4. Pode demorar algum tempo a redimensionar a letra.

### Ampliar/Reduzir

Durante a leitura, pode ampliar/reduzir a imagem.

- 1. Prima o botão Zoom para entrar no menu Tamanho da letra.
- 2. Seleccione Aumentar. Irão aparecer as opções de Zoom.
- 3. Desloque o cursor para o nível de zoom pretendido e prima o botão OK. No modo de Zoom, utilize os botões <Direccionais> para movimentar-se pela página ampliada/reduzida. Não é possível virar a página no modo Zoom. Para sair do modo Zoom, prima o botão Voltar.

### LER LIVROS

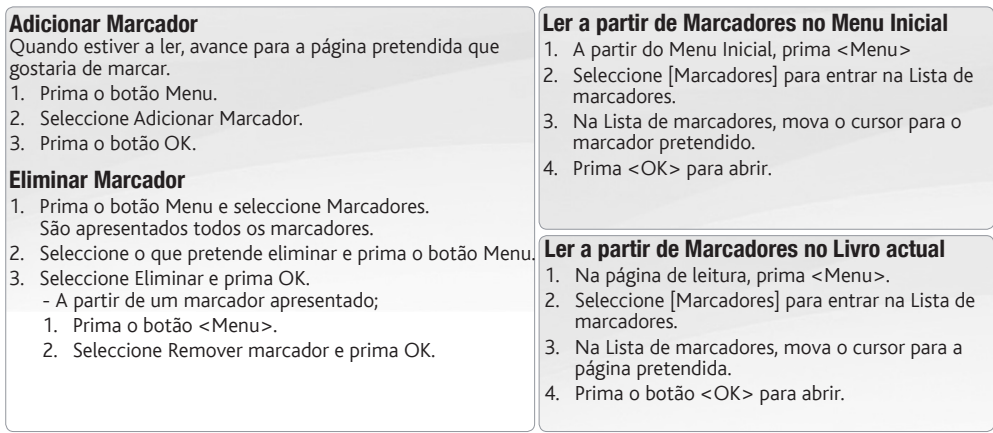

**Reproduzir música de fundo na página Livro (Reproduzir música de fundo na página Livro).**<br>O dispositivo permite reproduzir música de fundo enquanto está a ler livros ou a visualizar fotografias. - Prima o botão <Reproduzir/Pausa>. Irá aparecer uma barra de controlo do leitor de música na parte inferior da página.

#### Para os botões de controlo da música:

Para cima: volume + Para baixo: Volume - Direita: Seguinte/Avanço rápido Esquerda: Anterior/Retroceder - Para encerrar o controlo do leitor de música, prima o botão <Voltar>.

### REGISTE O SEU PRODUTO

Depois de desempacotar o seu produto ARCHOS, recomendamos que dispense alguns minutos para efectuar o registo do mesmo.

(www.archos.com/register). Desta forma, terá acesso ao suporte técnico ARCHOS (www.archos.com/support).

Na Internet, no site www.archos.com/register

### PRECISA DE AJUDA?

**Em nosso site da web:** Veja a seção de Perguntas Prequentes no www.archos.com/faq Contacte a nossa Equipa de assistência técnica: visite www.archos.com/support para obter assistência através do serviço de e-mail.

Como estamos constantemente a actualizar e a aperfeiçoar os nossos produtos, o software do dispositivo pode apresentar um aspecto ligeiramente diferente ou funcionalidades modificadas quando comparados ao conteúdo apresentado por este Guia de início rápido.